# 通過單點設定配置無線接入點(WAP)上的集群

### 目標 Ī

無線接入點(WAP)連線到路由器並作為無線區域網(WLAN)的節點。 群集是指多個WAP在同一 網路上連線在一起的情況。這項技術是先進的智慧技術,可讓使用者動態地協同工作,並簡化 無線網路。

### 為什麼要配置集群?

群集接入點提供了最大的便利和更少的工作,因為您可以將群集無線網路配置為單個實體進行 管理,而不必單獨配置和重新配置網路中每個接入點的設定。多個WAP可以群集在一個無線 網路中,具體取決於WAP的準確型號。

在網路上安裝的每個附加WAP都會在訊號較弱或無訊號的區域增強無線訊號。WAP充當 WLAN無線電訊號的發射器和接收器,提供更大的無線範圍以及支援網路中更多客戶端的能力 。

#### 群集的優勢無線 A訪問 P點s:

- 節省無線控制器的成本。
- 通過節省(內部或外包)技術員工的時間來降低運營成本。
- 提高安全性。
- 通過改進漫遊提高工作效率。
- 通過提高應用程式效能提高生產效率。

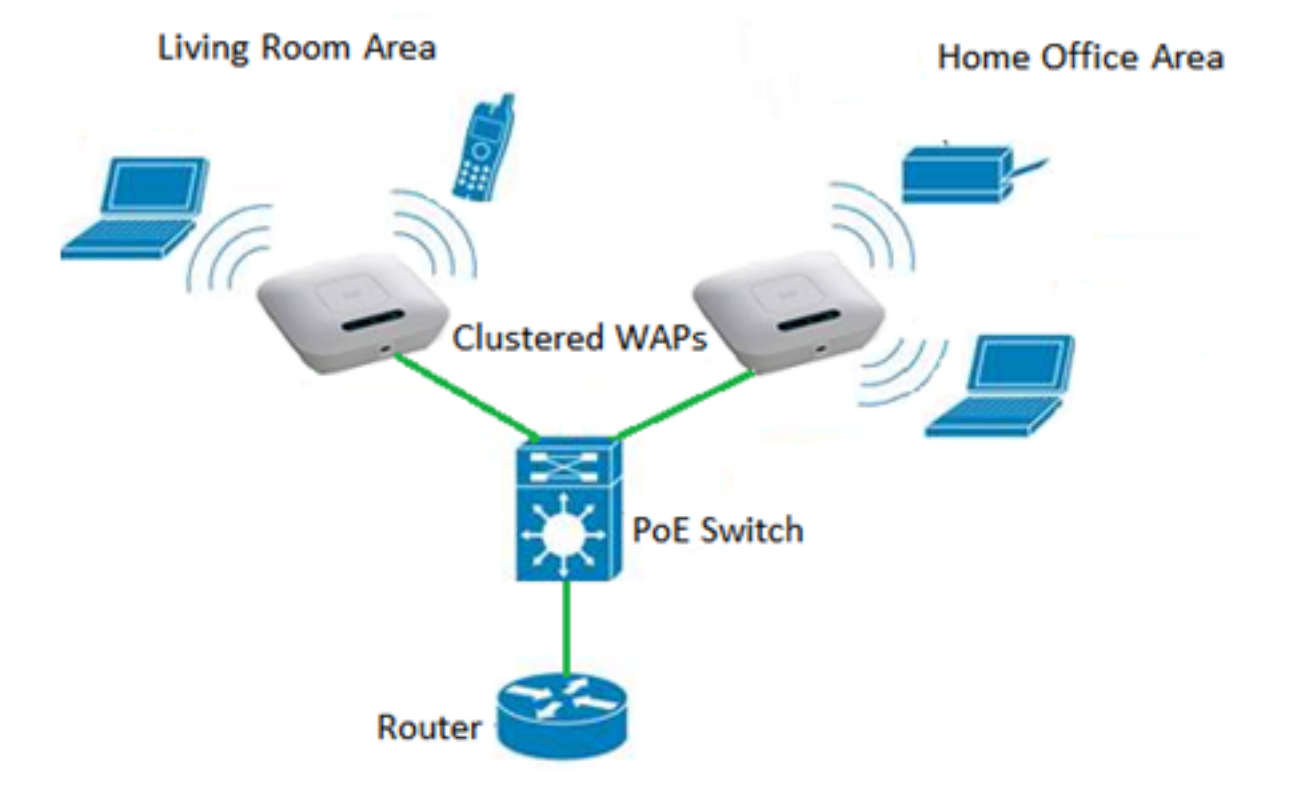

#### 通過單點設定配置集群的准則:

1. 只有在兩個或多個WAP的相同型號中才能建立集群,這些型號具有相同的產品標識 (PID)和韌體版本,每個版本都啟用單點設定並引用相同的單點設定名稱。

- 2. WAP應使用相同的無線電模式(例如,無線電1使用802.11g)。
- 3. WAP應連線到同一個橋接網段上。
- 4. 僅當禁用了單點設定時,才能編輯單點設定設定。
- 5. 群集名稱不會傳送到屬於群集的其他WAP。必須在作為群整合員的每台裝置上配置相同 的名稱。
- 6. 對於您在網路上配置的每個單點設定,群集名稱必須唯一。
- 7. 單點設定僅適用於使用相同型別IP定址的WAP。如果IP版本不同,則裝置將不會群集。
- 8. 如果啟用了無線分佈系統(WDS),則無法啟用單點設定。

本文旨在展示如何通過單點設定在WAP上配置集群。

## 適用裝置 Ĭ.

- WAP100系列 WAP121、WAP150
- WAP300系列
- WAP500系列

# 軟體版本

- 1.0.6.5 WAP121、WAP321
- 1.1.0.5 WAP150、WAP361
- $\cdot$  1.0.2.8 WAP351
- $\bullet$  1.3.0.4 WAP371
- 1.2.1.3 WAP551、WAP561
- 1.0.1.9 WAP571、WAP571E

### 在WAP上建立群集 in 1

附註:影象可能略有不同,具體取決於裝置的具體型號。本文中的圖片取自WAP361。 步驟1.登入基於Web的接入點之一,然後選擇Single Point Setup > Access Points。

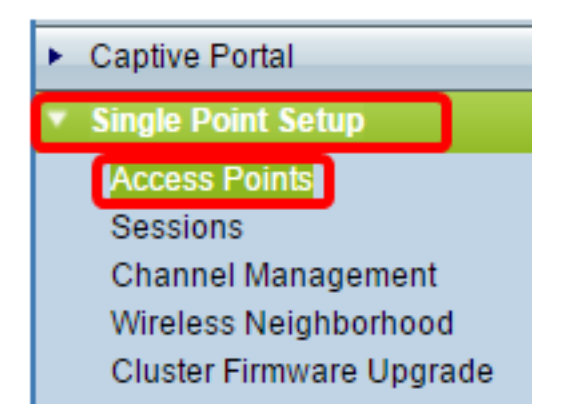

**注意:**預設情況下,WAP上禁用單點設定。在此狀態下,會顯示**啟用單點設定**按鈕,反之亦然 。

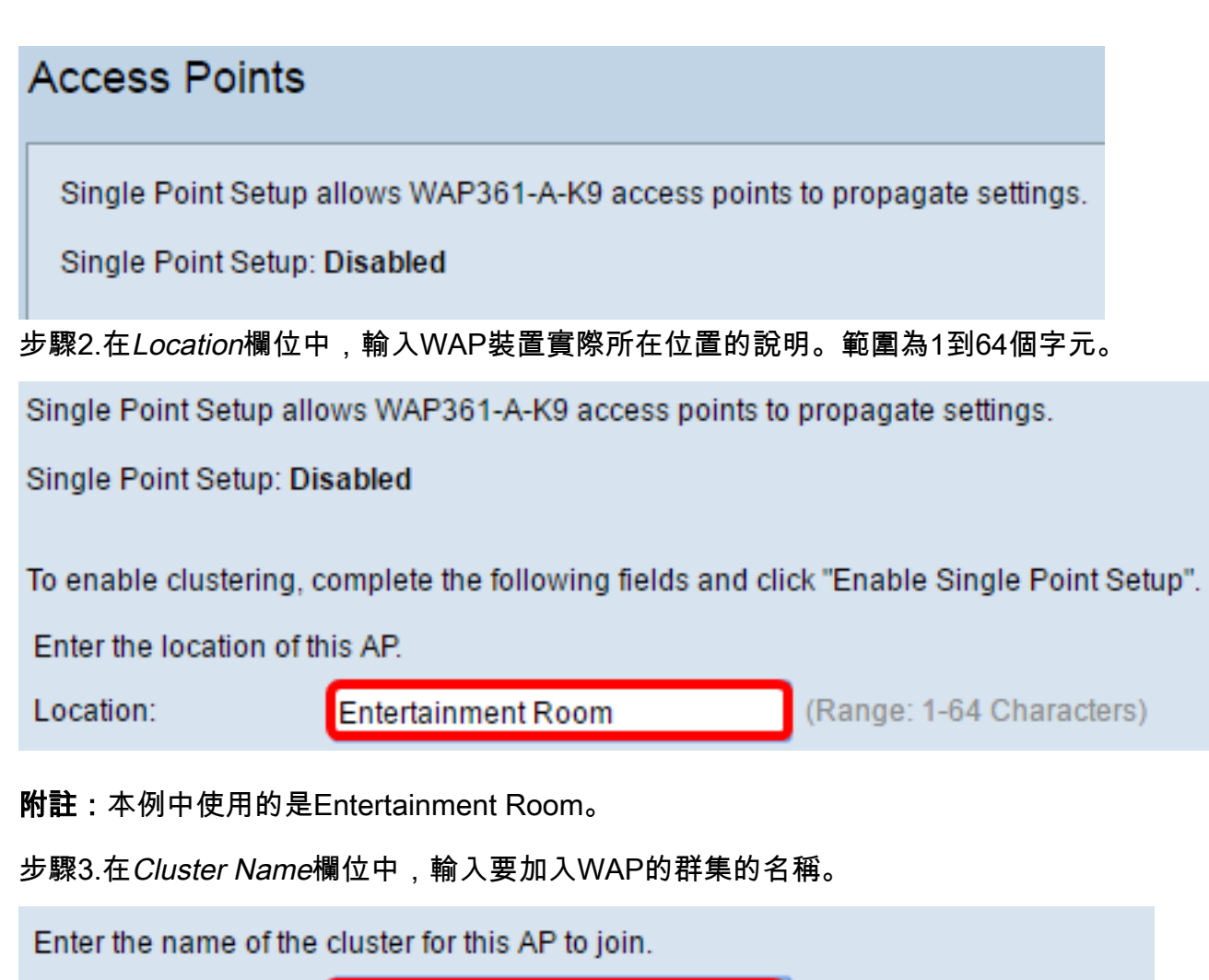

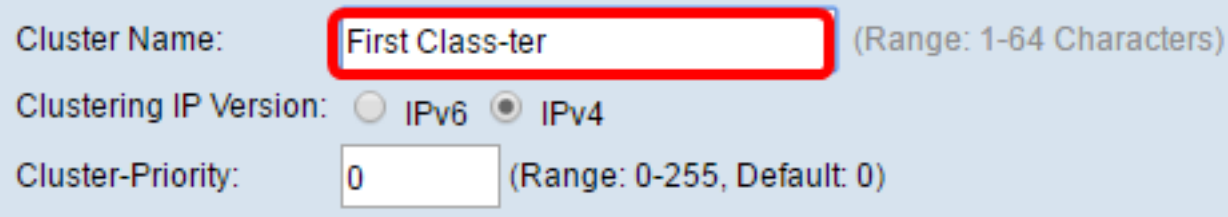

附註:在本示例中,使用First Class-ter。

步驟4.選擇群集中的WAP與其他成員通訊時使用的IP版本。

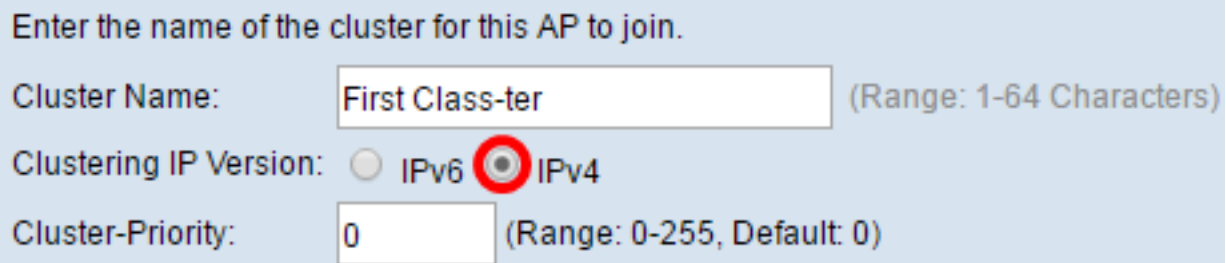

附註:在此範例中,選擇IPv4。這是預設群集IP版本。

步驟5.在Cluster-Priority欄位中輸入主用WAP(集群控制器)選擇的集群優先順序。您設定的 數字越大,此WAP成為主要WAP的機會就越高。出現並列時,最低的媒體存取控制(MAC)位 址將佔據主導地位。

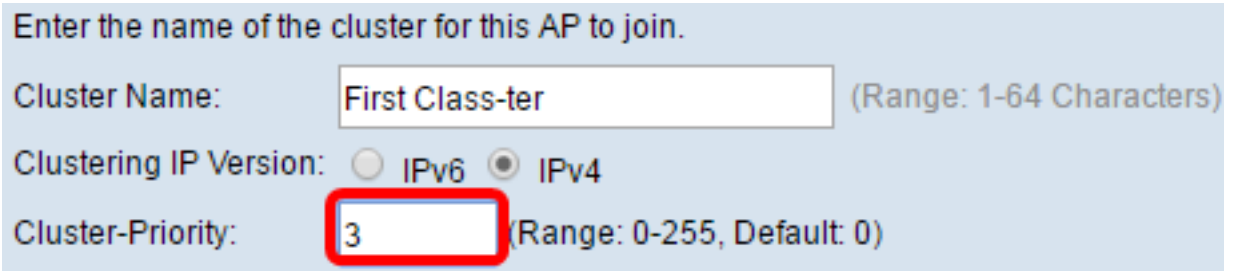

附註:在此示例中,使用3。

步驟6.按一下Enable Single Point Setup 按鈕。

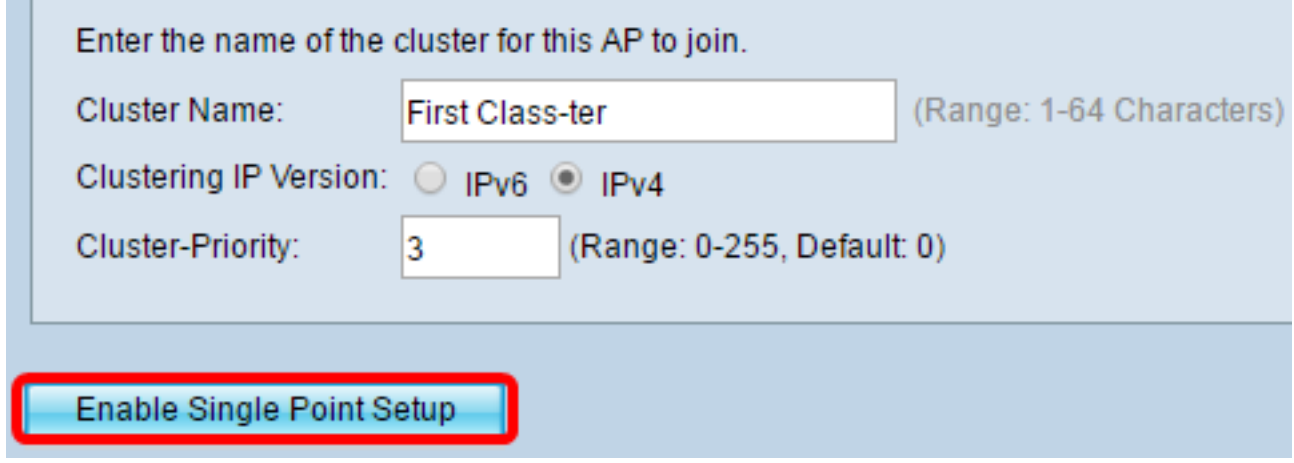

WAP將開始搜尋子網中配置了相同群集名稱和IP版本的其他WAP。

步驟7.刷新頁面,直到看到新配置。Access Points頁面將顯示一個表,其中顯示集群中當前 檢測到的接入點的位置、MAC地址和IP地址。

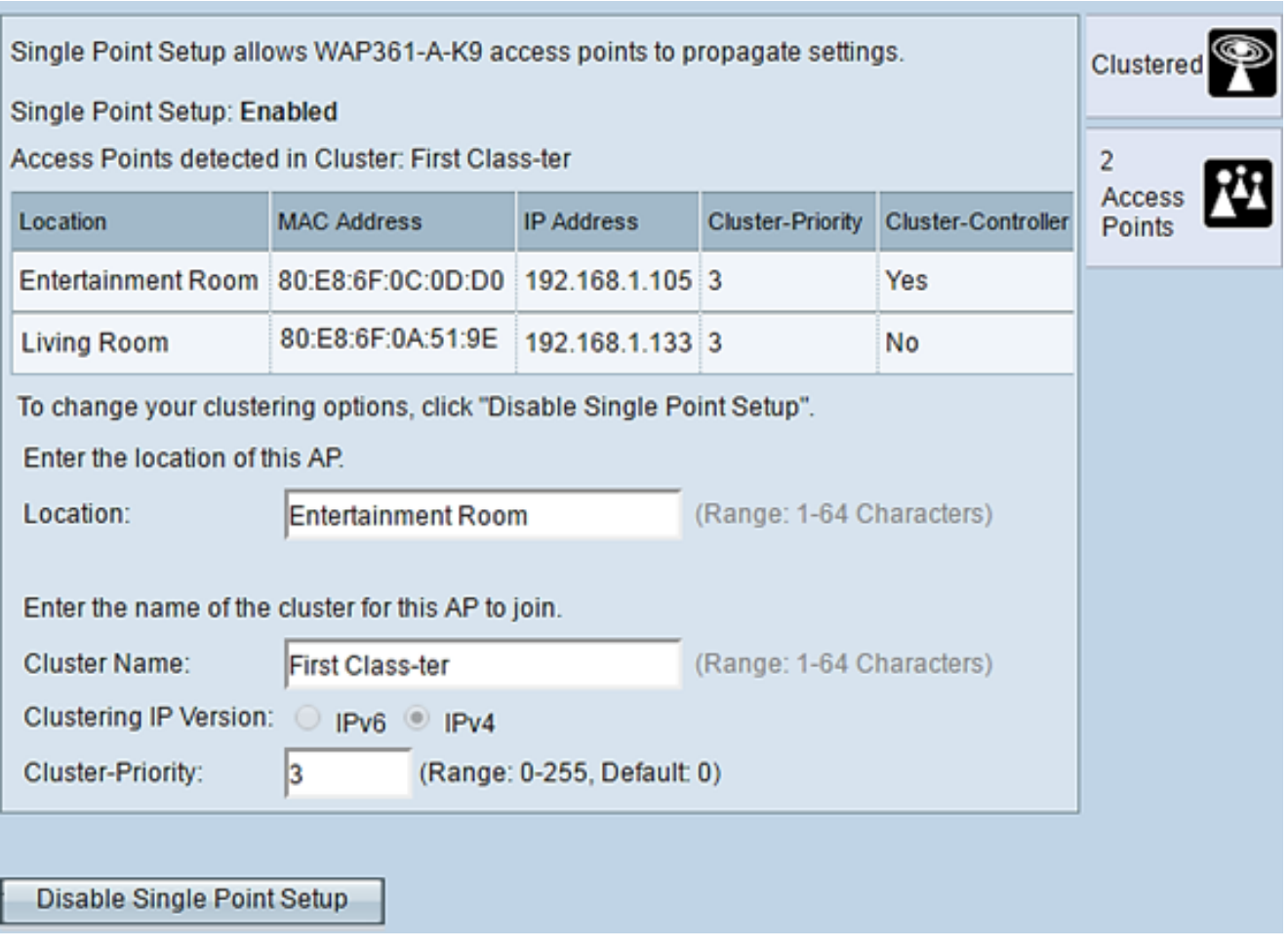

注意:在本示例中,兩個WAP已成功群集。單點設定群集中的所有WAP現在將共用相同的裝 置配置設定。對群集中任何WAP上的裝置設定的更改將傳播到其他成員。

步驟8.(可選)要使用單個IP地址管理和訪問集群,可以在Single IP Management區域的 Cluster Management Address欄位中輸入靜態分配的IP地址。

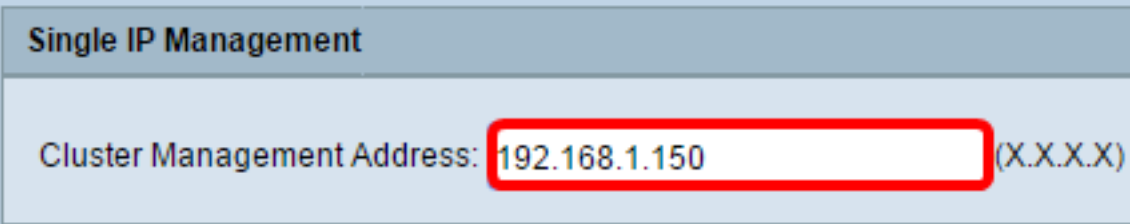

附註:本示例使用192.168.1.150。

步驟9.按一下「Save」。

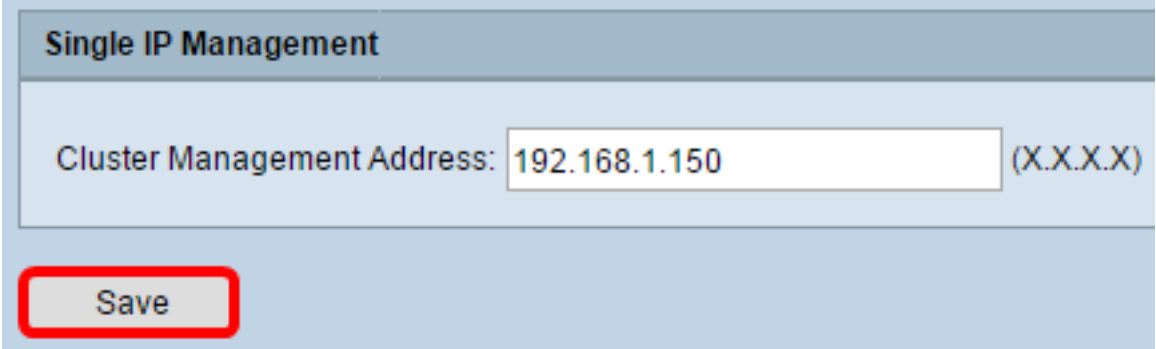

步驟10。(可選)如果不再希望WAP與他人共用配置設定,只需按一下Disable Single Point

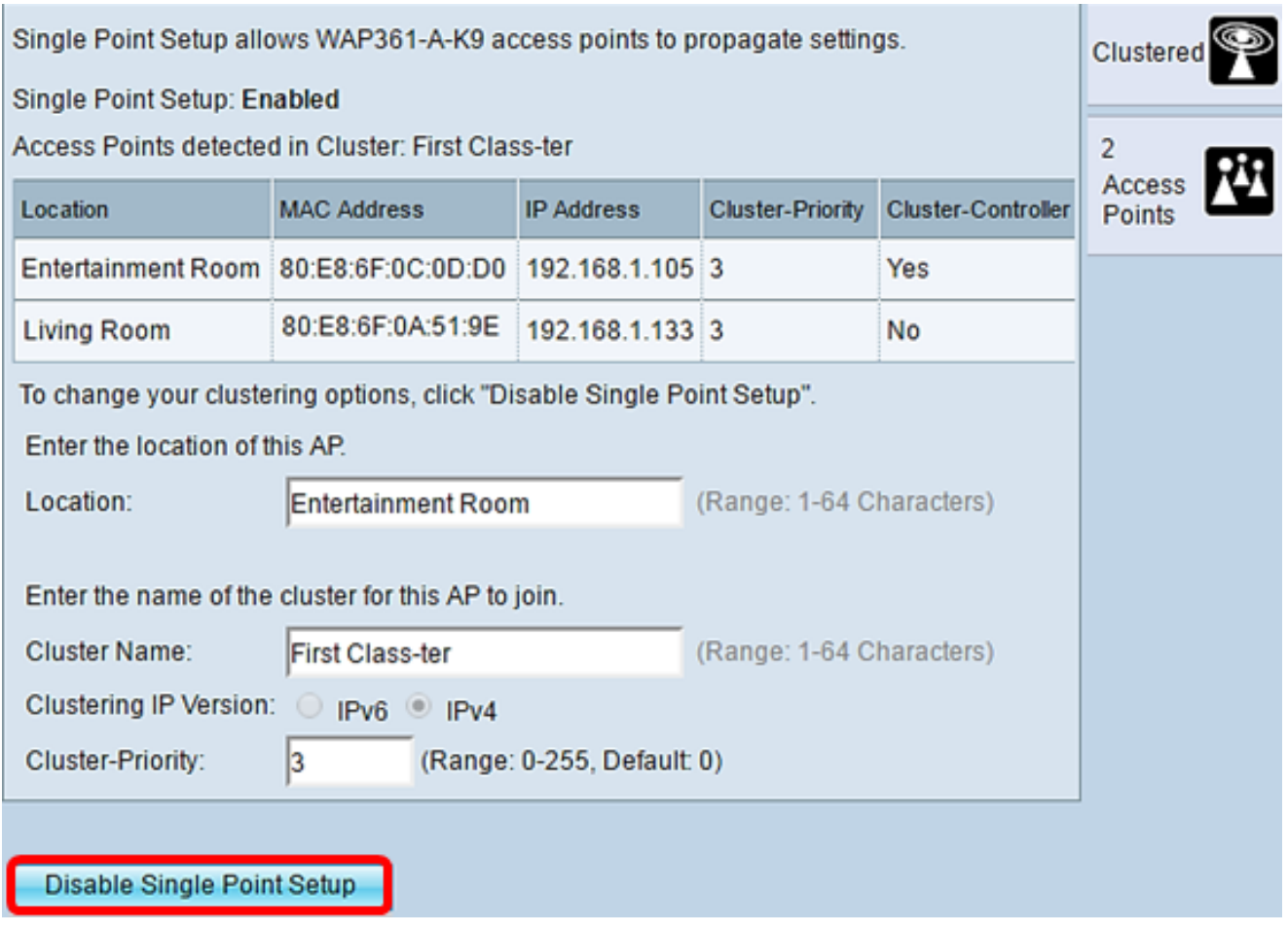

現在,您應該已經通過在接入點上配置單點設定成功建立了WAP群集。